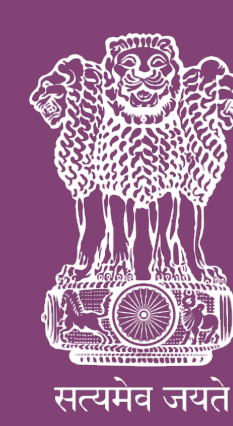

# RAJASTHAN HIGH COURT

e-Pay - Digital Payment of Fine

ई–पे – जुर्माने का डिजिटल भुगतान

pay.ecourts.gov.in

## INTRODUCTION - परिचय

• The facility of online payment of Fine in District Courts of Rajasthan has also been started on ePay Portal (https://pay.ecourts.gov.in) along-with earlier available facility of Court Fees.

राजस्थान के जिला न्यायालयों की **जुर्माना राशि** को ऑनलाइन जमा कराने सुविधा भी ई-पे पोर्टल (https://pay.ecourts.gov.in) पर कोर्ट फीस के सामानांतर प्रारम्भ कर दी गयी है।

 ePay Portal is directly integrated with Online Receipts Portal of Rajasthan State Government (eGRAS). This facility may be availed through Net-banking, Debit/Credit Cards and BHIM UPI. ई-पे पोर्टल, राजस्थान सरकार के ऑनलाईन भुगतान पोर्टल ई-ग्रास से सीधा जुड़ा हुआ है। इस सुविधा का

उपयोग, नेट बैंकिंग, डेबिट/क्रेडिट कार्ड या भीम यूपीआई के माध्यम से किया जा सकता है।

- This facility is available 24X7 and can be availed anywhere anytime to online deposit the amount of fine as ordered by concerned Court. यह सुविधा 24X7 उपलब्ध है जिसे कहीं से भी कभी भी सम्बंधित न्यायालय द्वारा आदेशित जुर्माना राशि ।<br>|ऑनलाइन जमा करवा<u>ने के उपयोग में लिया जा सकता है।</u>
- Receipt of Payment of Fine generated from ePay portal will be submitted by the litigant/advocate in the concerned Court. The payment will be verified and defaced/cancelled by the Court Staff so that the same cannot be misused elsewhere. ई-पे पोर्टल पर की गयी जुर्माना राशि भुगतान की रसीद, अधिवक्ता या पक्षकार द्वारा संबंधित न्यायालय में जमा करायी जायेगी। न्यायालय स्टाफ द्वारा जुर्माना राशि रसीद को डिफेस या निरस्त किया जायेगा जिससे इसका अन्यत्र उपयोग नहीं किया जा सके।

# PROCESS FOR ONLINE PAYMENT OF FINE जुर्माना राशि के आनलाईन भुगतान की प्रक्रिया

1. Open URL https://pay.ecourts.gov.in in browser (Google Chrome, Firefox etc.) following screen will be displayed

स्क्रीन दिखाई देगीः-

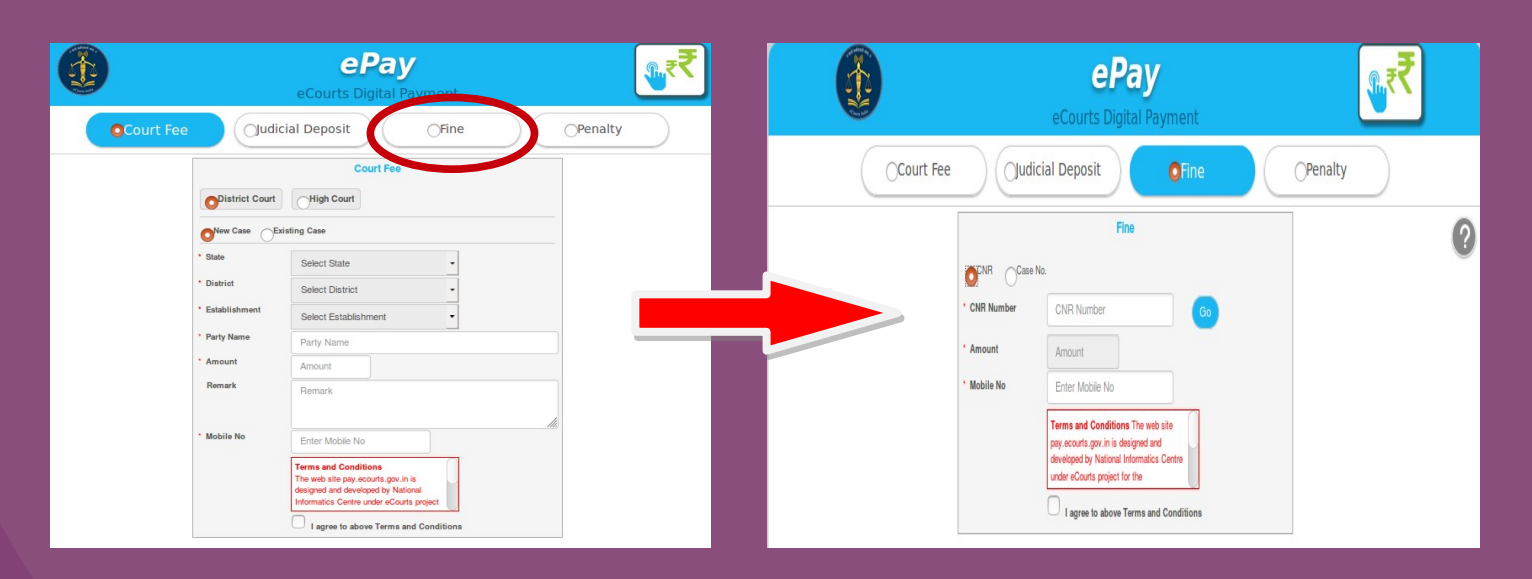

- 2. Choose Fine as Payment type. भुगतान प्रकार में फाइन (जुर्माना) का चयन करें।
- 3. NOTE:- Fine can only be paid for existing cases. नोट:- फाइन (जुर्माना) का भुगतान केवल लंबित प्रकरणों के लिए किया जा सकता है ।
- 4. For identifying the existing case choose from **O CNR Number OR O Case Number** लंबित प्रकरण की पहचान आप  $\, {\bf 0} \,$ सी एन आर नंबर या  ${\bf 0}$  केस नंबर द्वारा कर सकते हैं ।
- 5. CNR Number is a unique 16-digit alphanumeric number, which is assigned to each case filed in the High Courts or District Courts, since it is unique it can be used to accurately identify any case in India. CNR number can be found from eCourt services website or from Kiosks located in Court premises, you may also contact court staff for CNR number. एक विशिष्ट 16 डिजिट की अल्फा न्यूमेरिक नंबर है जो की उच्च न्यायालय अथवा जिला न्यायालय में संस्थित प्रत्येक प्रकरण को दिया जाता है, विशिष्ट संख्या होने से इसका उपयोग भारत-भर में किसी भी प्रकरण की सही पहचान के लिए किया जा सकता है। सी एन आर नंबर पता करने के लिए आप ई-कोर्ट की वेबसाइट, न्यायालय <u>परिसर में स्थापित कियोस्क का उपयोग कर सकते हैं या कोर्ट स्टाफ से जानकारी ले सकते हैं ।</u>

वेब ब्राउजर (गूगल क्रोम, फायरफाक्स आदि) में URL https://pay.ecourts.gov.in खोलें। आपको निम्न

6. For finding Case Particulars through CNR Number simply type unique 16 Digit CNR number and then Click on  $\overline{GO}$  to display case particulars. Kindly verify particulars before proceeding.

सी एन आर नंबर के द्वारा केस की सही पहचान करने हेतु 16 डिजिट का सी एन आर नंबर एंटर करें एवं <mark>GO</mark> पर क्लिक करने पर केस सम्बन्धी सूचना दिखाई देगी । कृपया आगे बढ़ने से पहले इन्हे जांच लें।

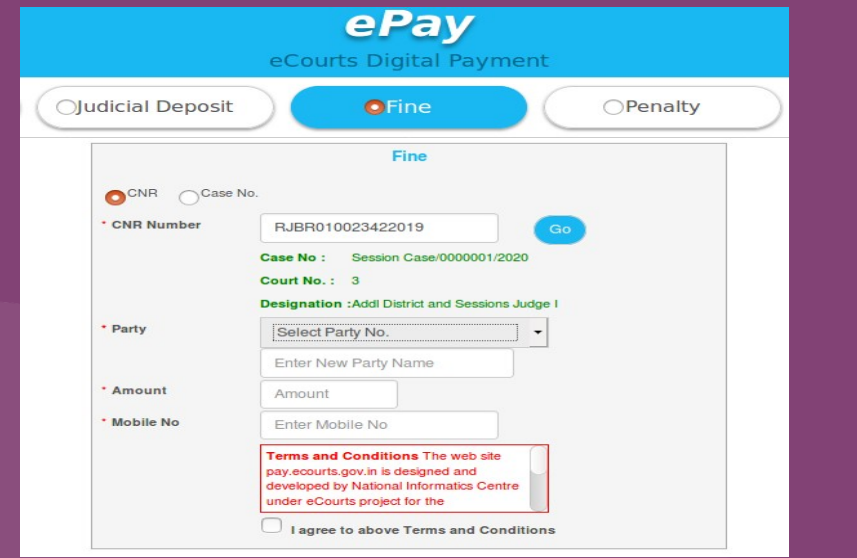

7. For finding case particulars through Case Number, Select State(Rajasthan)→Relevant District →Relevant Establishment →Case Type and then enter Case Number and Year and Click on  $\overline{GO}$  to display case particulars. Kindly verify particulars before proceeding.

केस नंबर के द्वारा केस की सही पहचान करने हेतु स्टेट (राजस्थान)→सम्बंधित ज़िला →सम्बंधित इस्टैब्लिशमेंट →केस टाइप का चुनाव करें एवं केस नंबर व वर्ष एंटर करके <mark>GO</mark> पर क्लिक करने पर केस सम्बन्धी सूचना दिखाई देगी। कृपया आगे बढ़ने से पहले इन्हे जांच लें।

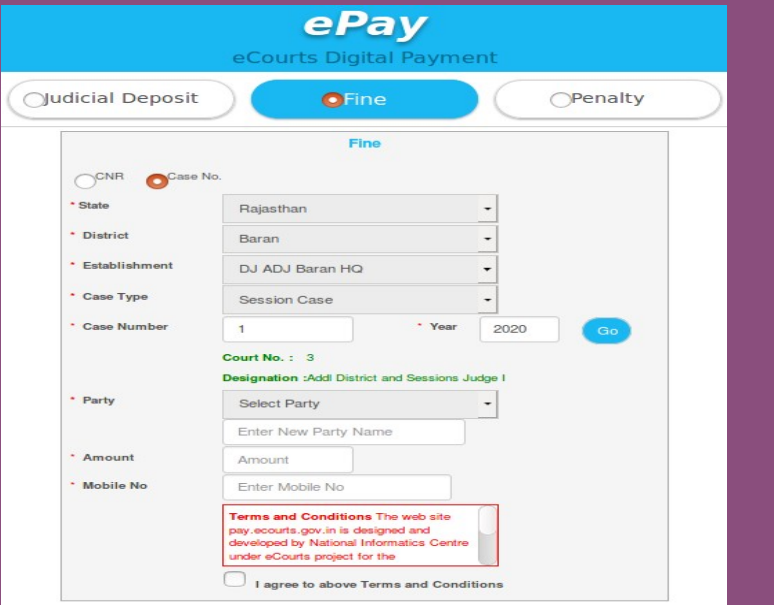

- 11. Click on Generate OTP and an OTP will be received on your mobile. जनरेट ओटीपी पर क्लिक करें। आपके मोबाइल पर ओटीपी प्राप्त होगा।
- 12. Enter OTP and click on "Verify" button. ओटीपी डालें और वेरिफाई करें।
- 13. If OTP is not received, user can regenerate the OTP after 2 minutes. यदि ओटीपी नहीं आता है तो दो मिनट बाद पुनः जनरेट कर सकते हैं।

down list, if party name is not in drop-down list or any new party is depositing fine

तदुपरात उस **पक्षकार का नाम** ड्राप–डाउन लिस्ट में से चुने जो प्रकरण में जुमोना जमा करा रहा है , यदि पक्षकार का नाम ड्राप डाउन–लिस्ट में नहीं हो या अन्य पक्षकार द्वारा जुमोना जमा करवाया जा रहा हो तो

## प्रकरण में सम्बंधित न्यायालय द्वारा अधिरोपित **जुर्माना राशि** तथा **मोबाइल नंबर** फीड करें।

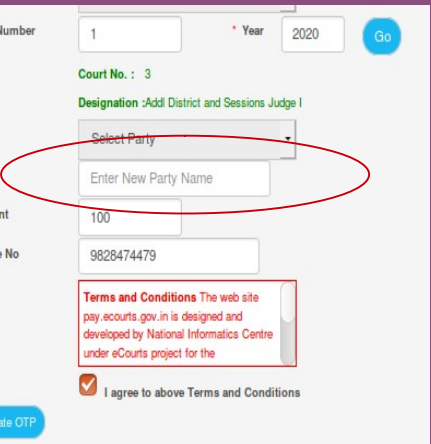

- 8. Thereafter, choose the name of party who is depositing Fine in Case from dropthen enter name in **Enter New Party Name** Box <mark>Enter New Party Name</mark> बॉक्स में पक्षकार का नाम लिखें।
- 9. Enter Amount of Fine as implicated by Court and Mobile Number

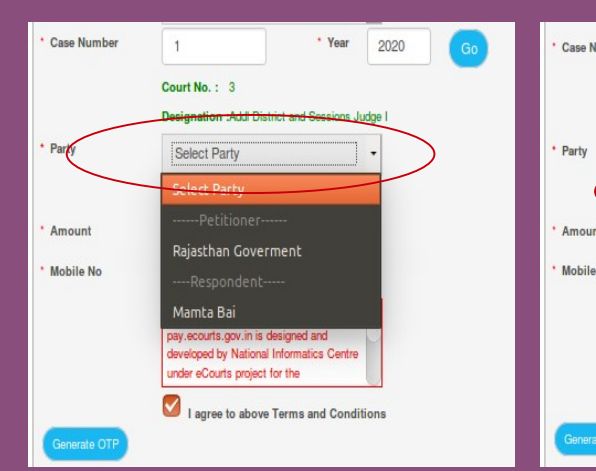

10. Select the check box for "I Agree to above Terms and Conditions."

"I Agree to above Terms and Conditions." को िटक कर।

14. After verification, the user will be directed to the page of eGRAS (Rajasthan Government Receipt Accounting System) for payment of amount of fine. वेरिफिकेशन के बाद, उपयोगकर्ता स्वतः राजस्थान सरकार के ई ग्रास के पोर्टल पर पहुंच जायेगा जहां जुर्माना

राशि का भुगतान किया जायेगा। Department of Finance **C**e GRAS

- 15. Click on GUEST button to proceed  $GUEST$  पर क्लिक करें।
- 16. Thereafter, List of Banks/Payment Gateways integrated with eGRAS will be displayed
	- A)Choose from 9 Banks shown on the top if you have Net Banking Available in any one of them-

ूई ग्रास के पोर्टल पर बैंक व पेमेन्ट गेटवे की सूची दिखाई देगी

 $\bm{\mathsf{A}}$  ) सबसे ऊपर नौ बैंकों के नाम दिखाई देंगे। यदि आपके पास इनमें से किसी भी बैंक में **नेट बैंकिंग** की सुविधा है तो आप संबंधित बैंक का चयन कर सकते हैं–

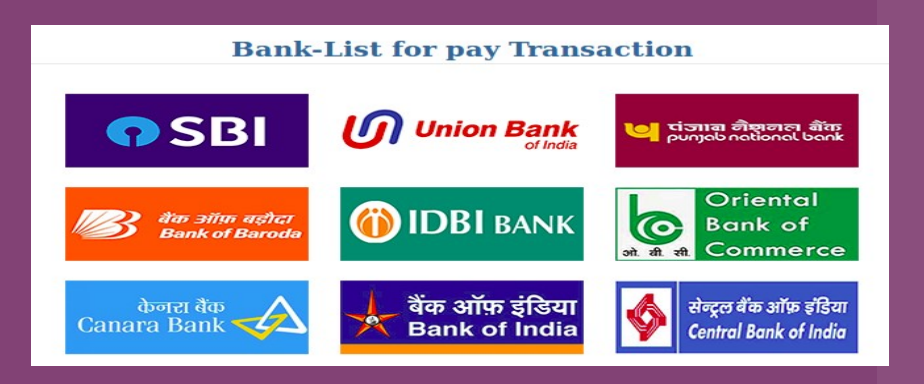

1. Following Banks are at present associated with SBI-ePay Gateway वर्तमान में एसबीआई पेमेन्ट गेटवे पर निम्न बैंक उपलब्ध हैं–

C) For BHIM UPI Payment Choose SBI-ePay Gateway भीम यूपाआई से भूगतान करेन के लिए SBI-ePay Gateway का चयन करें।

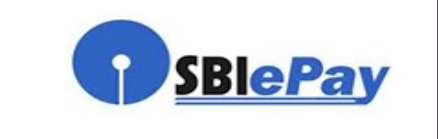

- Punjab and Sind Bank
- SVC Retail
- Saraswat Bank
- · South Indian Bank
- Syndicate Bank
- · Tamilnad Mercantile Bank
- UCO Bank
- Union Bank Of India
- · United Bank of India
- 
- YES Bank

- Punjab National Bank Retail • Punjab National Bank - Corporate
- Punjab And Sind Bank
- · Saraswat Rank
- SVC Bank Ltd.
- South Indian Bank
- State Bank of India
- Syndicate Bank
- · Tamilnad Mercantile Bank
- The Bharat Co-op. Bank Ltd
- The Nainital Bank
- $\bullet$  UCO Bank
- Union Bank Corporate
- Union Bank Retail
- · United Bank Of India
- · Vijava Bank
- Yes Bank

B) Choose Payment Gateway on the bottom if you want to avail facility of payment through Credit/ Debit Card or Net banking from other banks associated with payment gateway-

यदि आप **डेबिट/क्रेडिट कार्ड** का उपयोग करना चाहते हैं एवं यदि आपके पास ऊपर दिये गये 9 बैंकों के अलावा किसी अन्य बैंक की नेट बैंकिंग है तो नीचे दिये गये पेमेन्ट गेटवे का उपयोग कर सकते हैं–

> **Payment gateway/Credit/Debit Card 1** SBlePav । पंजाब गैसगल बैंक

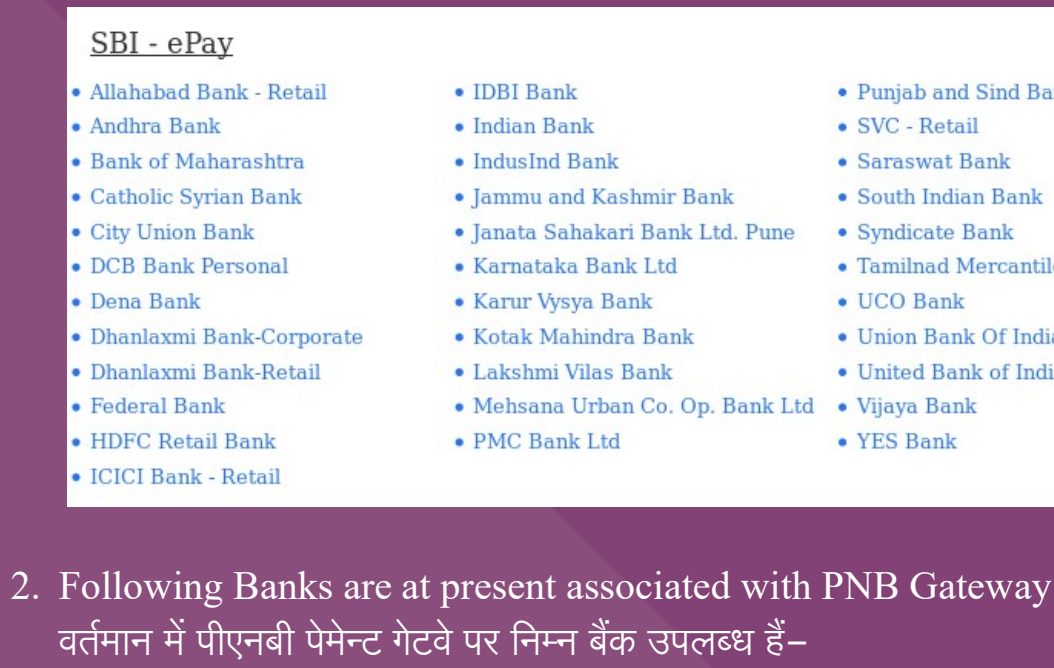

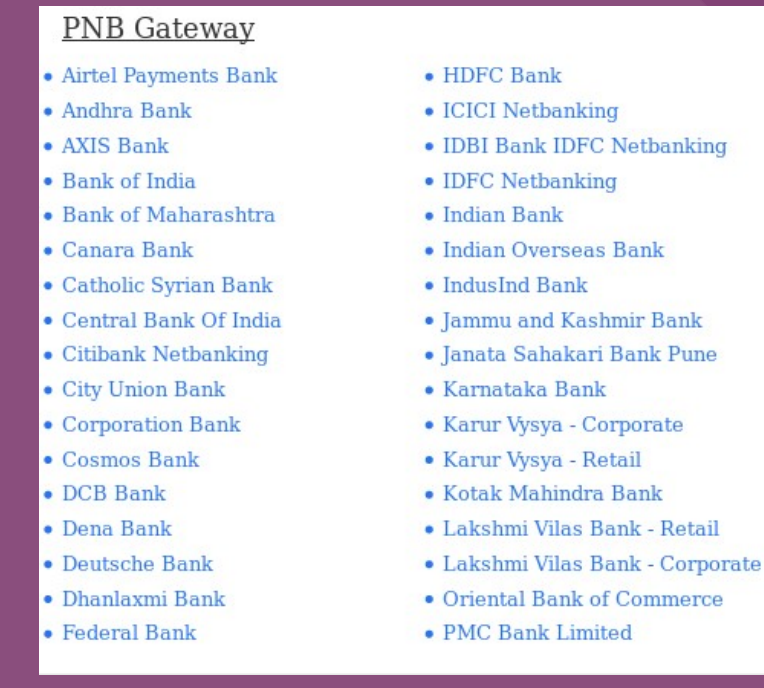

17. After Selecting appropriate payment option click on Pay Now button to proceed further

उपयुक्त पेमेन्ट विकल्प का चयन करेन के बाद <mark>Pay Now</mark> पर क्लिक करें

18. A message will be displayed – Record saved successfully – click on OK आपको Record saved successfully मैसेज दिखाई देगा जिसमें OK पर क्लिक करें।

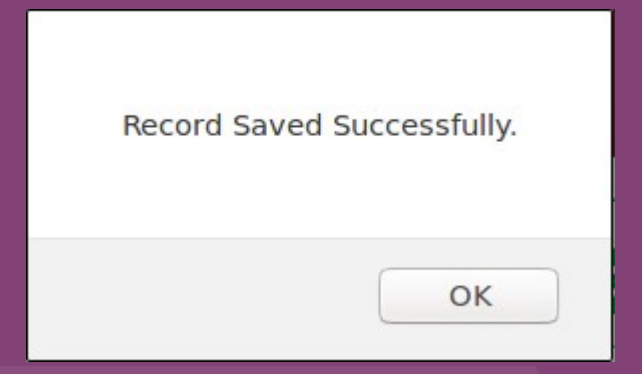

21. Following two messages will be displayed one after another. निम्न दो संदेश एक के बाद एक दिखाये जायेंगे

19. Thereafter, E-CHALLAN will be displayed with transaction details like this:

इसके बाद निम्न प्रकार से ई चालान दिखाई देगा–

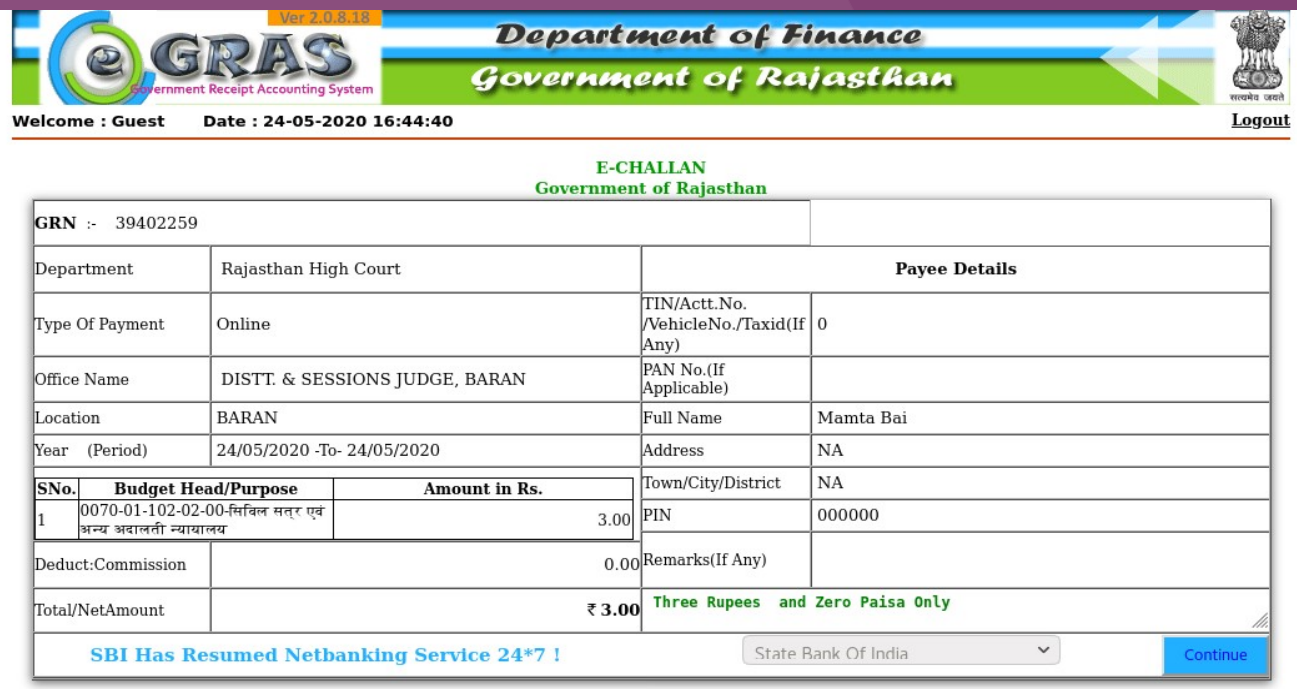

20. Click on **Continue** button

<mark>Continue</mark> पर क्लिक करें

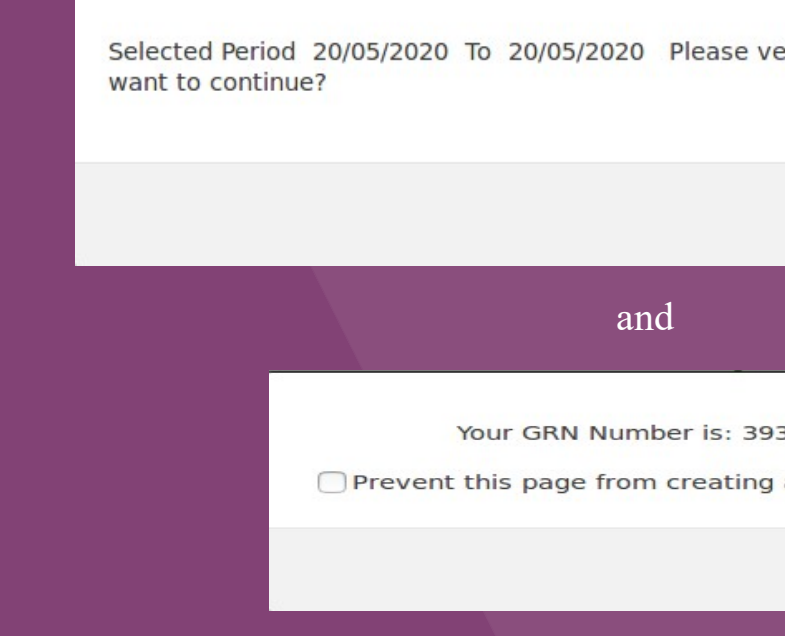

- 22. You may note GRN Number and click on  $\overline{OK}$  button to proceed for selected payment option from Net Banking/ Payment Gateway (Credit Card/ Debit Card) /BHIM UPI GRN नंबर को नोट करें और <mark>OK क्लिक कर चयनित भुगतान विकल्प यथा नेट</mark>
- 23. Make the payment to complete the transaction.
	- भुगतान कर संव्यवहार पूर्ण करें।
- 24. Payment successful message will be displayed by concerned bank. संबंधित बैक या संस्थान द्वारा सफल भुगतान का संदेश दिया जायेगा।

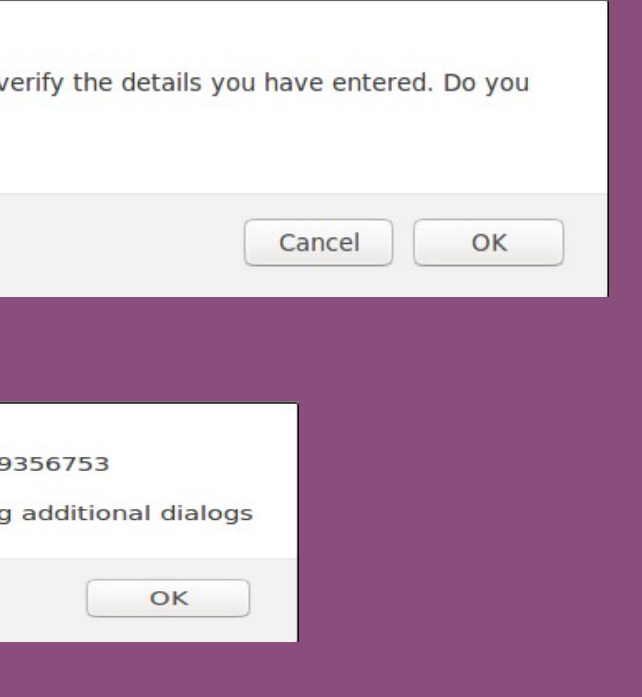

बैंकिंग/क्रेडिट/डेबिट कार्ड/भीम यूपीआई द्वारा भुगतान की प्रक्रिया प्रारंभ करे।

25. Thereafter, bank will redirect to eGRAS website and eGRAS will display a Payment successful message and will also display Challan Receipt of eGRAS. Print of this receipt is not required.

इसके पश्चात बैंक, उपयोगकर्ता को स्वतः ईग्रास की वेबसाईट पर पहुंचा देगा। यहां पर ईग्रास द्वारा सफल भुगतान का संदेश दिया जायेगा आैर ईग्रास चालान रसीद दिखाई जायेगी। इसका प्रिंट लेने की आवश्यकता नहीं है।

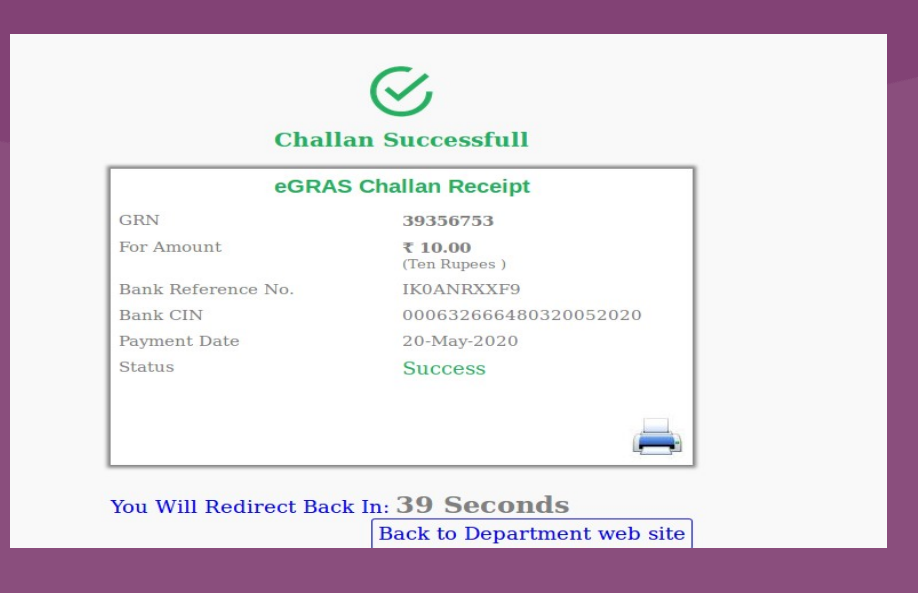

- 26. Click Back to Department web site button to return to ePay website. Back to Department web site पर क्लिक करें जिससे आप पुनः ईपे पोर्टल पर पहुंच जायेंगे।
- 27. ACKNOWLEDGMENT slip from eCourts ePay will be displayed like this, Please Print or Download PDF. It is important to note that this PDF is required as proof of payment of Fine. Therefore, do not forget to print or download this PDF. You my also obtain print of eGRAS challan again by clicking on Print Acknowledgement.

ई-पे पोर्टल पर निम्नानुसार ACKNOWLEDGMENT slip दिखाई देगी। इस ACKNOWLEDGMENT  $_{\rm slip}$  को प्रिंट करना या पीडीएफ डाउनलोड करना सुनिश्चित करें क्योंकि यह जुर्माना राशि के भुगतान के प्रमाण के रूप में आवश्यक होगी। अतः इसे प्रिंट करना या पीडीएफ डाउनलोड करना न भूलें। आप Print Acknowledgement पर क्लिक करके ई-ग्रास द्वारा जारी चालान का प्रिंट भी प्राप्त कर सकते हैं।

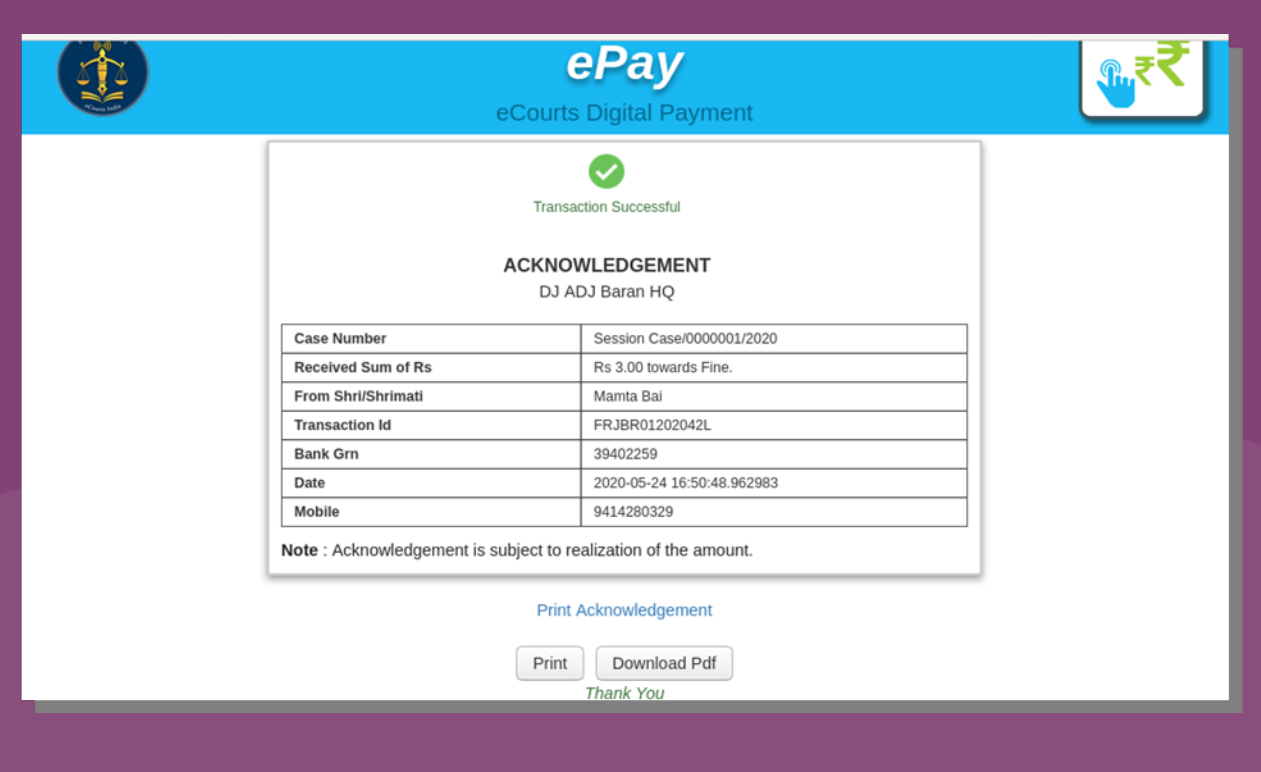

इस  $ACKNOWLEDGMENT$  slip को संबंधित न्यायालय में जुर्माना राशि जमा होने के सबूत के रूप में प्रस्तुत करें। न्यायालय स्टाफ द्वारा इसे डिफेस या निरस्त किया जायेगा जिससे इसका अन्यत्र उपयोग नहीं किया जा सके ।

28. Use this ACKNOWLEDGEMENT slip as proof of payment of fine and submit it in the concerned court. Court will deface/cancel the it so that it is not used elsewhere.

\*\*\*\*\*\*